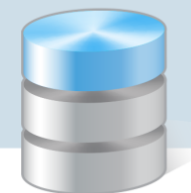

## Jak opisać w arkuszu plan nauczania oddziału wielospecjalnościowego?

Specjalności oddziałów występują w technikach i szkołach zawodowych. W liceach ogólnokształcących można jako specjalność potraktować zwyczajowy profil oddziału, np. informatyczno-matematyczny, choć zgodnie z obowiązującym prawem oddziały w liceach nie są profilowane.

O opisywaniu profili oddziałów liceów ogólnokształcących w arkuszach decyduje organ prowadzący.

Aby możliwe było wprowadzenie planu nauczania oddziału wielospecjalnościowego, konieczne jest zdefiniowanie jego specjalności w widoku Jednostka/ Oddziały.

## **Definiowanie specjalności oddziału**

- 1. W aplikacji *Arkusz* przejdź do widoku Jednostka/ Oddziały.
- 2. W drzewie danych wybierz oddział.
- 3. Na karcie Dane podstawowe kliknij przycisk Zmień.
- 4. W oknie Edycja oddziału w wierszu Specjalność/profil ustaw pozycję Wielospecjalnościowy.

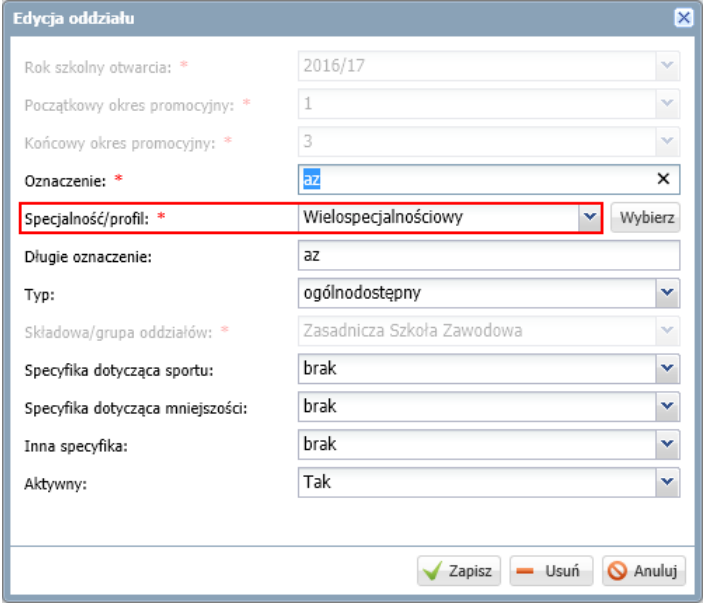

- 5. Wyświetli się okno Specjalności oddziału, w którym ustal listę specjalności oddziału, przenosząc dwuklikiem wybrane pozycje z listy po lewej stronie na listę po prawej stronie.
- 6. W kolumnie Skrót wprowadź skrót dla każdej specjalności.

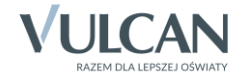

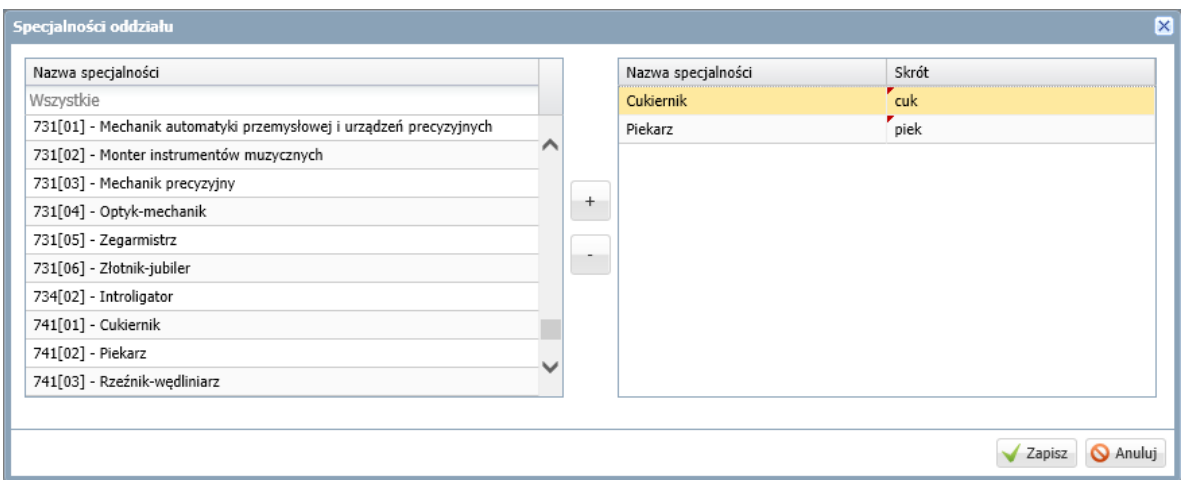

7. Kliknij przycisk Zapisz.

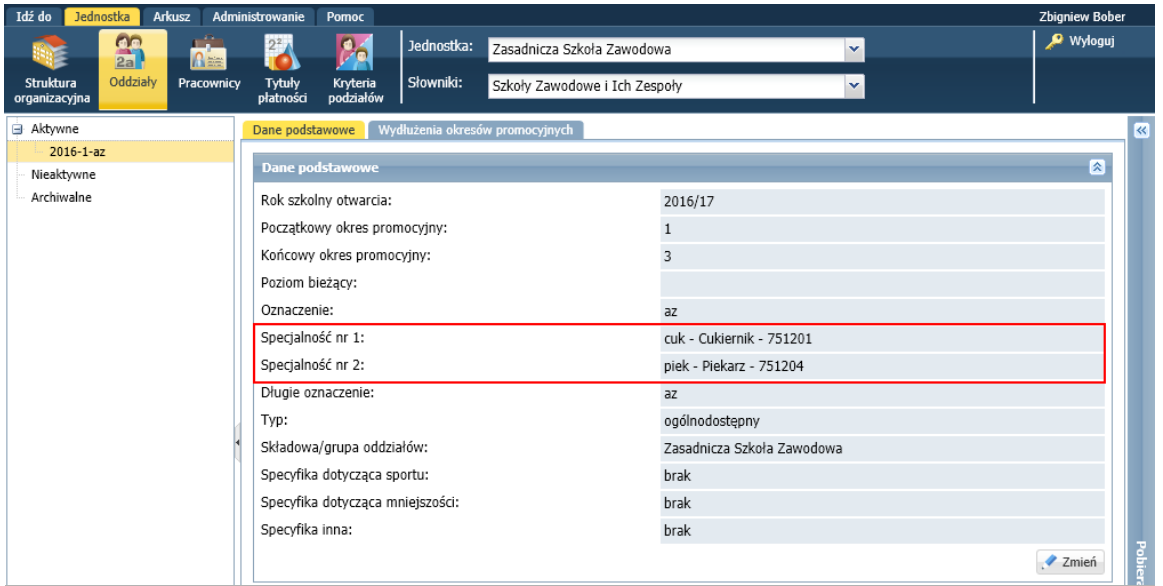

## **Wprowadzanie planu nauczania oddziału**

- 1. Otwórz opracowywany arkusz.
- 2. Przejdź do widoku Arkusz/ Oddziały i w drzewie danych wybierz oddział.
- 3. Wprowadź informację o ramowym planie nauczania oddziału.
	- Na karcie Dane podstawowe kliknij przycisk Zmień.
	- W oknie Edycja oddziału w wierszu Ramowy plan nauczania ustaw właściwy ramowy planie nauczania.

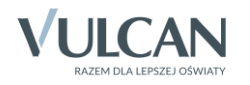

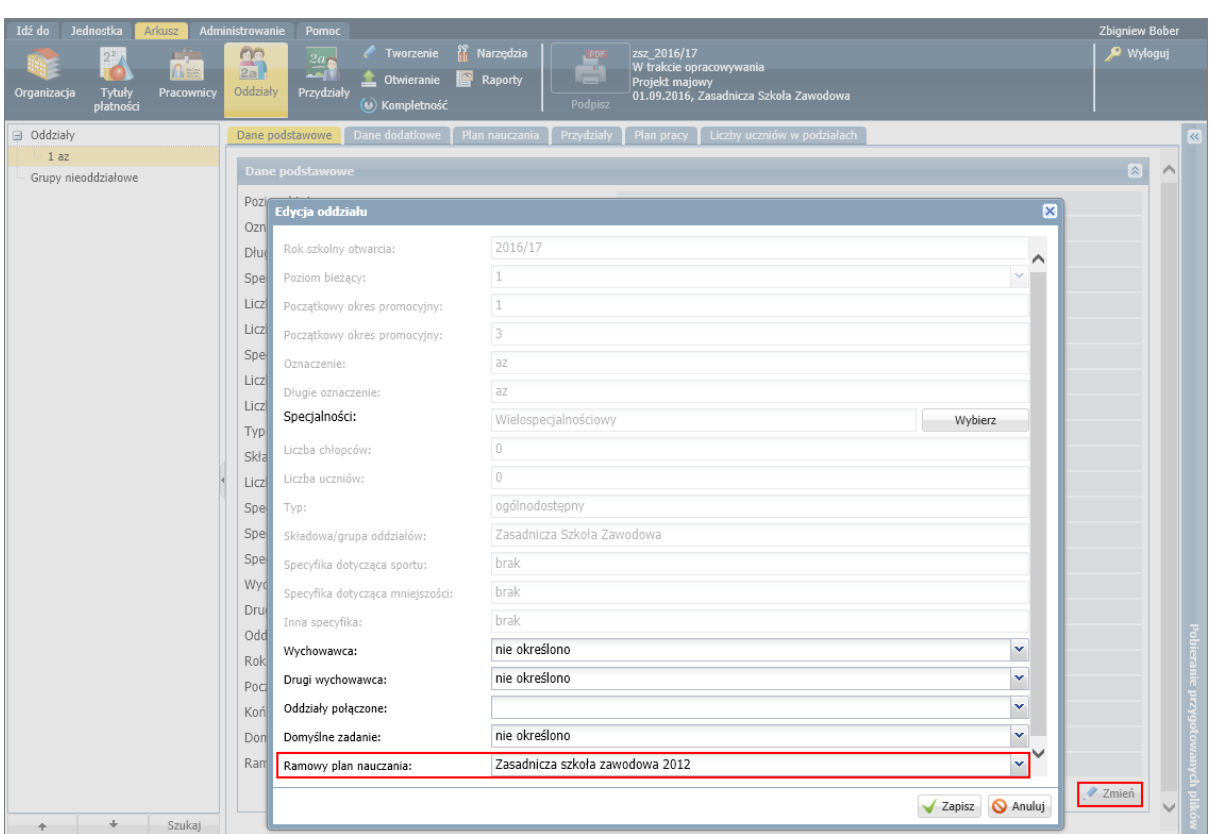

- Kliknij przycisk Zapisz.
- 4. Przejdź na kartę Plan nauczania wyświetli się siatka planu nauczania posiadająca, oprócz części wspólnej, części dla każdej specjalności.
- 5. Kliknij przycisk Zmień przedmioty.

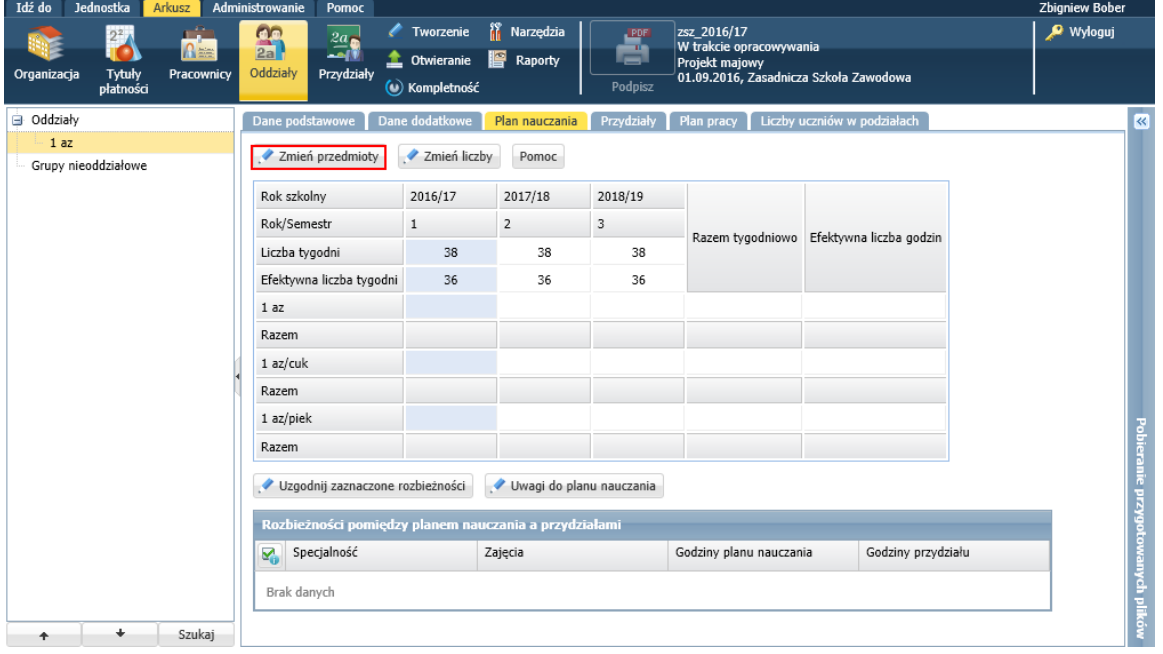

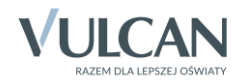

6. W oknie, które się wyświetli, utwórz po prawej stronie listę wszystkich przedmiotów, które mają wystąpić w planie nauczania oddziału.

Aby przedmiot znalazł się na liście po prawej stronie, kliknij go dwukrotnie na liście po lewej stronie lub zaznacz go na liście po lewej stronie i kliknij przycisk ...

Aby przenieść równocześnie wiele przedmiotów, zaznacz je na liście z użyciem klawisza Ctrl i kliknij  $przycisk$ <sup>+</sup>

Aby usunąć przedmiot z listy po prawej stronie, kliknij go dwukrotnie lub skorzystaj z przycisku  $\Box$ Aby uporządkować listę wybranych przedmiotów, skorzystaj z ikon znajdujących się z prawej strony okna.

7. Wypełnij kolumnę Specjalność.

Dla zajęć realizowanych z całym oddziałem w kolumnie tej ustaw pozycję Wspólne, dla zajęć realizowanych tylko w ramach specjalności – ustaw właściwą specjalność.

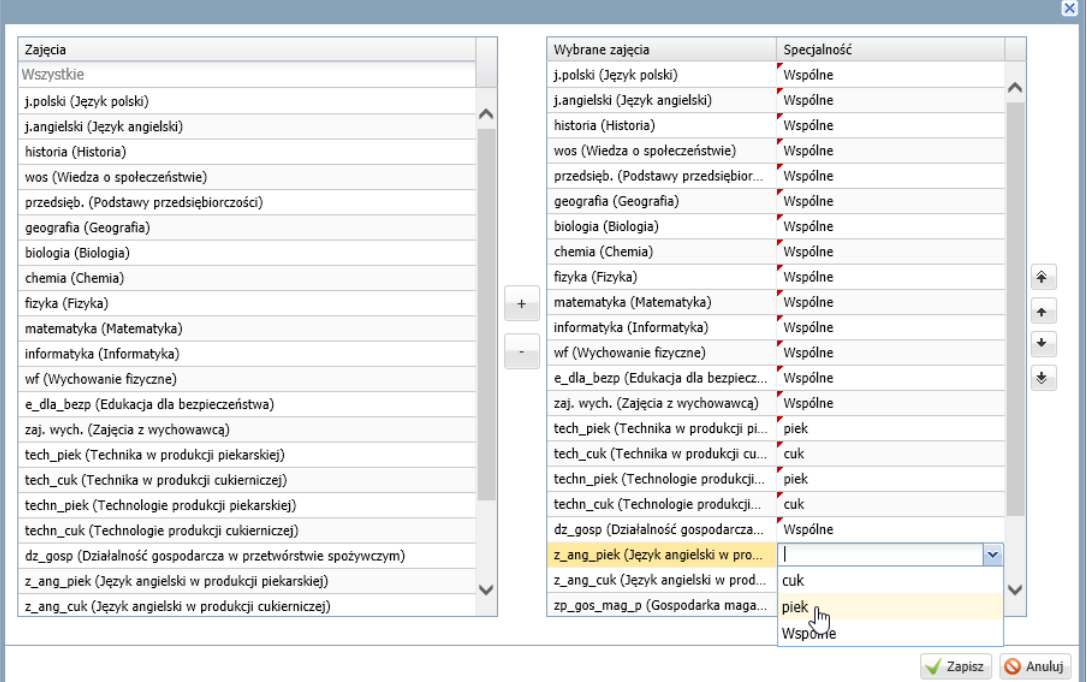

- 8. Uporządkuj listę przedmiotów, korzystając z ikon po prawej stronie.
- 9. Kliknij przycisk Zapisz i obejrzyj uzupełnioną o przedmioty siatkę planu nauczania.

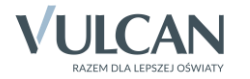

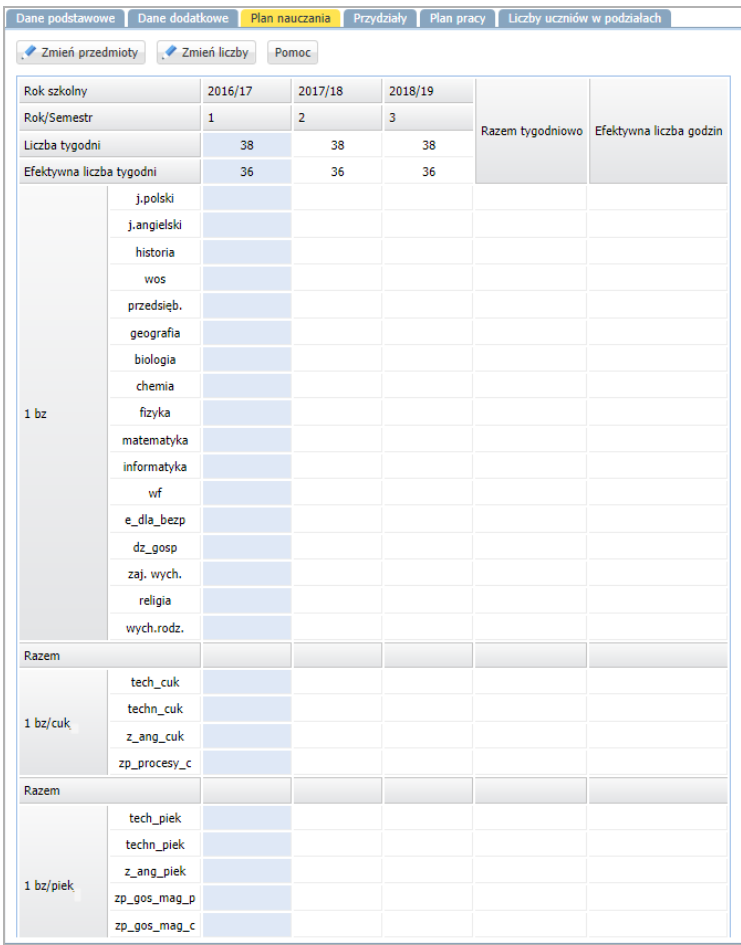

- 10. Wprowadź liczby godzin do planu nauczania.
	- Kliknij przycisk Zmień liczby.

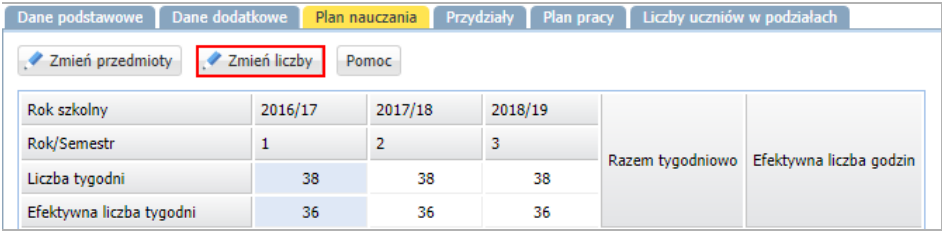

 W oknie Edycja godzin planu nauczania, jeśli trzeba, zmodyfikuj domyślne efektywne liczby tygodni w poszczególnych latach (uwzględnij np. fakt, że klasy maturalne kończą naukę wcześniej) oraz dla każdego przedmiotu wpisz średniotygodniowe lub roczne liczby godzin przeznaczone na jego realizację w poszczególnych latach nauki.

W planie nauczania należy również uwzględnić godziny z puli organu prowadzącego, jeśli takie zostały przydzielone.

Jeżeli oddział realizuje 3 godziny przedmiotu, z czego jedna godzina pochodzi z puli organu prowadzącego, to do komórki wprowadzamy następujący zapis **3;1jst**.

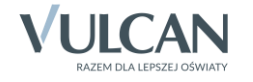

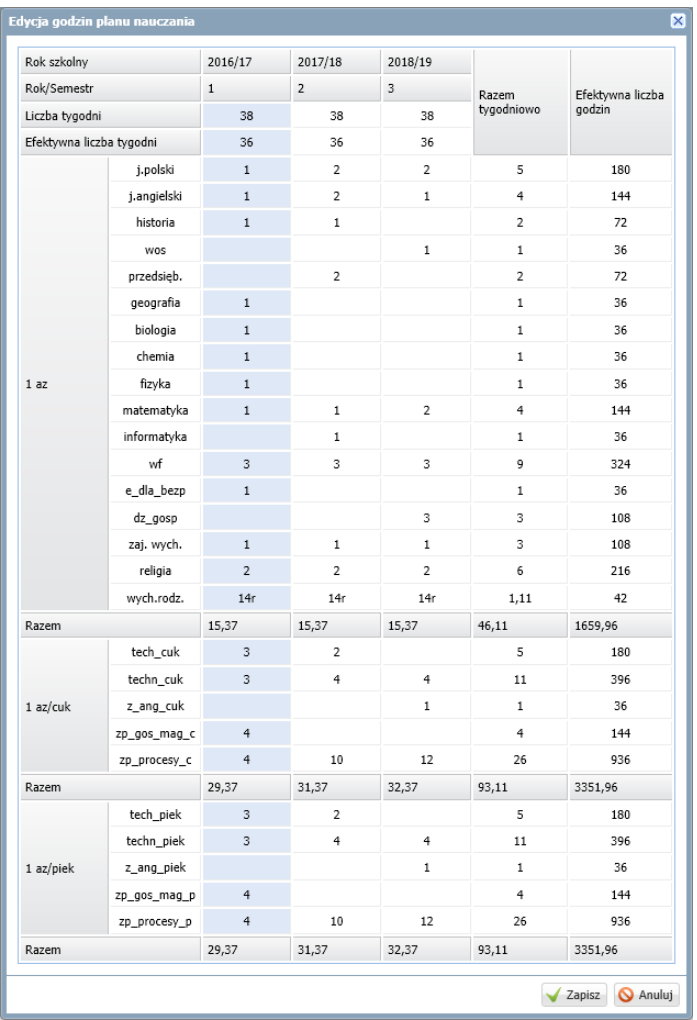

- Kliknij przycisk Zapisz.
- 11. Sprawdź, czy wprowadzony plan jest zgodny z ramowym planem nauczania.
	- Kliknij przycisk Uwagi do planu nauczania.
	- Zapoznaj się z wyświetlonym raportem. Jeśli program zgłasza uwagi, przeanalizuj je. Wykazane błędy popraw.

W tabeli pod planem nauczania program wykazuje rozbieżności pomiędzy planem nauczania a przydziałami oddziału (we wszystkich pozycjach, jeśli przydziały oddziału nie zostały jeszcze opisane).

Klikając przycisk Uzgodnij zaznaczone rozbieżności można automatycznie wygenerować przydziały oddziału wynikające z planu nauczania.

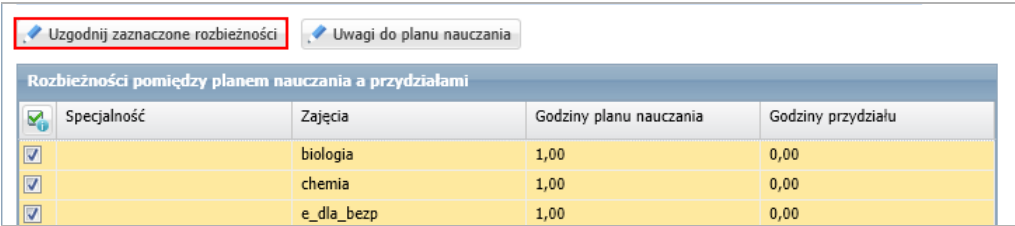

Przydziały te pojawią się na karcie Przydziały.

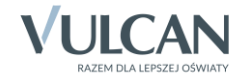